# PROVIDE INFORMATION ON THE PURCHASE OR SALE OF A BUSINESS

Introduction Experience transfers are initiated by the purchase or sale or change of legal entity type of all or part of a business. The system will determine ownership type, common or non-common, and the type of transfer, full or partial, and will make a determination on the transfer. New tax rates will then be assigned for your account. This section of the document will explain how an authorized user can provide information on the sale or purchase of a business. The system allows you to enter one of four different reasons to initiate an experience transfer and the information you are required to provide will vary according to the reason.

The procedure differs, depending on whether you:

- *Purchased, Re-organized, Consolidated, Merged, or Acquired a Business*, or
- *Sold a Business*

Use the procedure that conforms to the type of transfer that occurred with your business.

**NOTE**: If you sell all of your business, once you submit the sale information, the software will automatically allow you to proceed with the Suspend Employer Account process.

# *Purchased, Re-organized, Consolidated, Merged or Acquired a Business.*

The instructions below are applicable if you: 1. purchased a business; 2. re-organized a business; or 3. consolidated, merged or acquired a business.

- 1. Log in to QUEST and click **Account Maintenance**.
- 2. Click the **Provide Information on the Purchase or Sale of a Business** link.

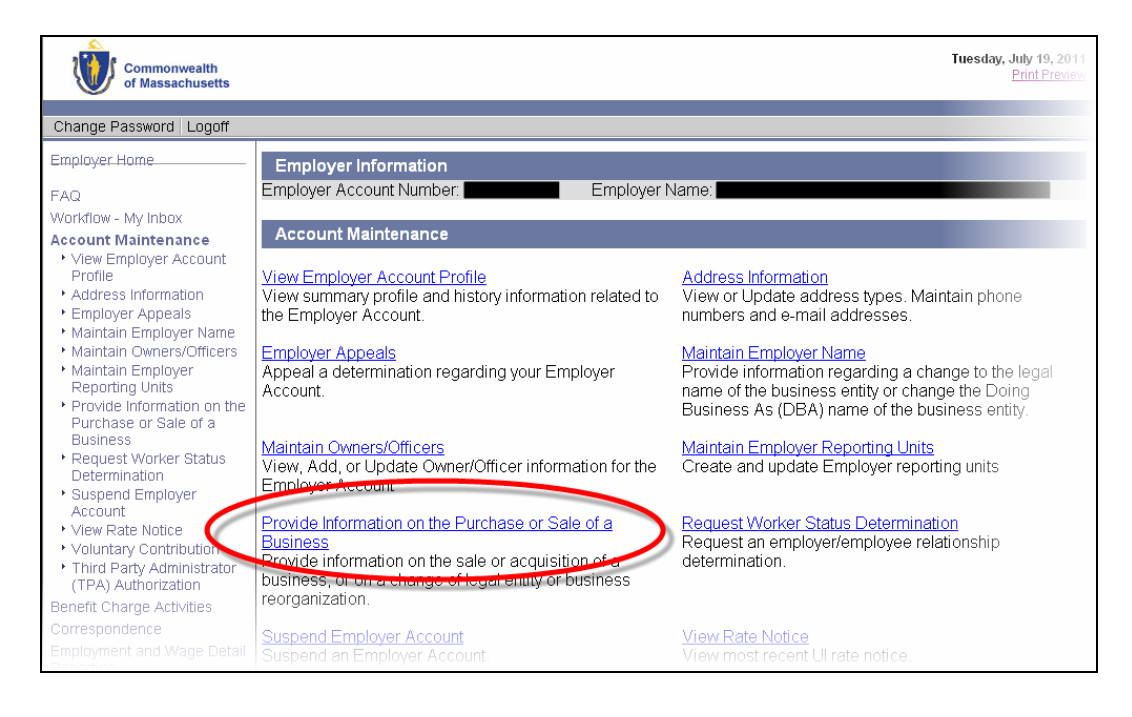

3. The **Business Transfer** page appears. Select the type of business transfer and click **Next**.

**NOTE**: If you sold your business, skip to the next section, *Sold a Business*.

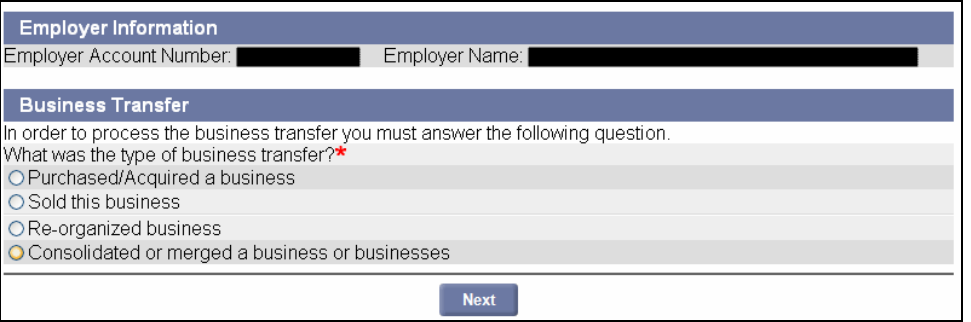

4. The **Business Purchase/Transfer Information** page appears. Enter the requested information and click **Next**.

**NOTE**: If you click **Yes** for the **Commonality of Ownership** question, one or more pages will display before the page described in **Step 5**. Enter requested information and resume at **Step 5**.

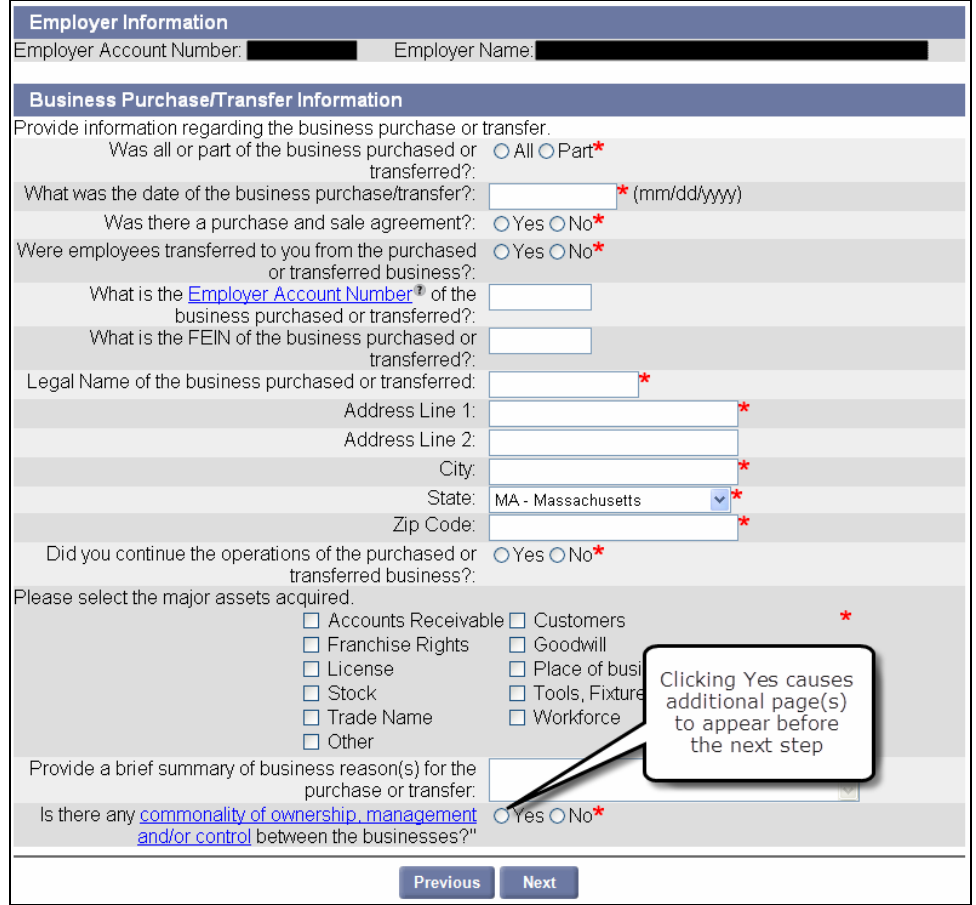

5. The **Certification** page appears. Fill in the requested information, check the certification box, and click **Next**.

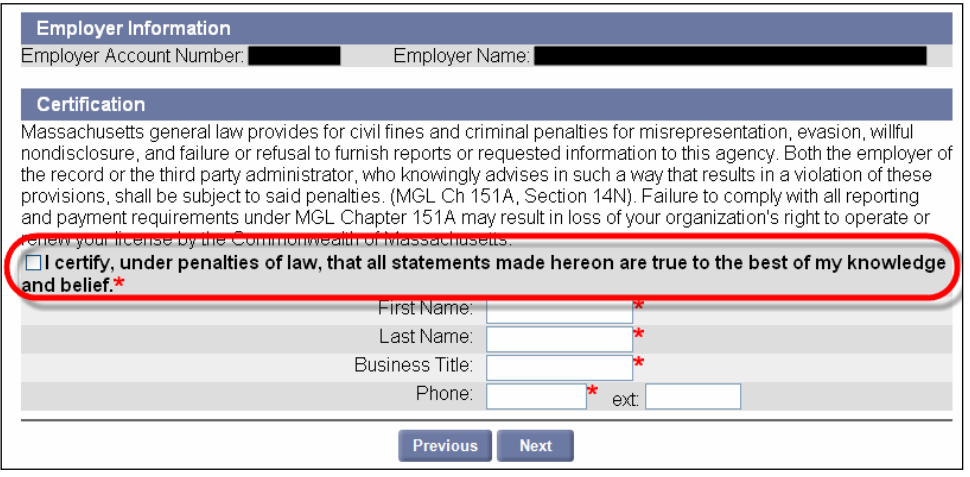

6. The **Business Purchase** page appears. If you have additional business(s) to add to the list, click **Add**. Repeat **steps 4**, **5**, and **6**. When all businesses are added, click **Submit**.

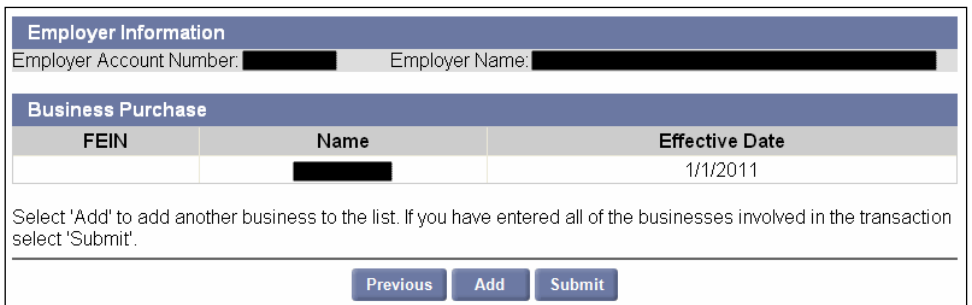

7. The **Business Purchase** page changes to indicate that your information has been received.

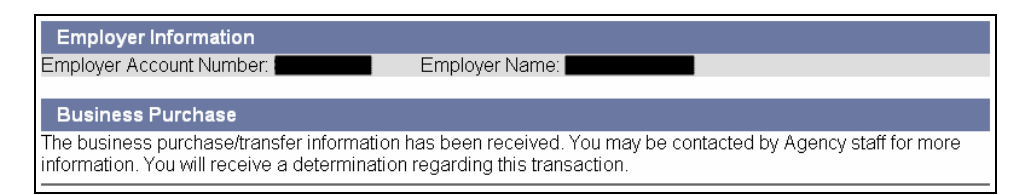

### *Sold a Business*

The instructions below are applicable if you have sold your business.

- 1. Log in to QUEST and click **Account Maintenance**.
- 2. Click the **Provide Information on the Purchase or Sale of a Business** link.

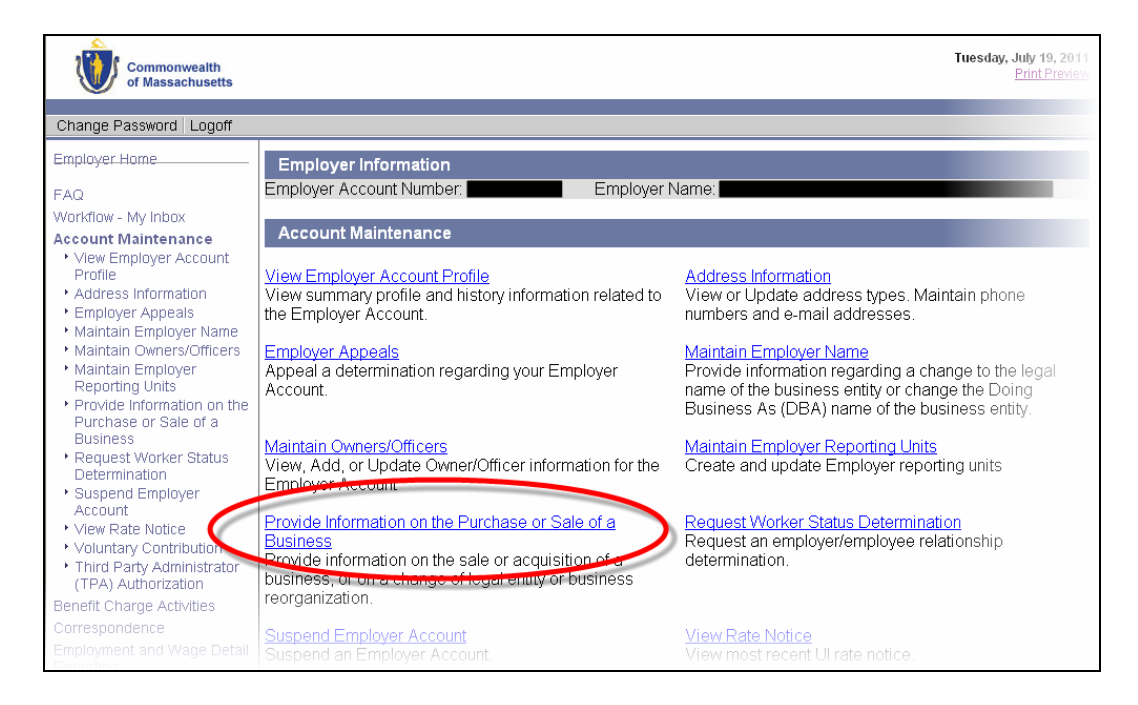

3. The **Business Transfer** page appears. Select **Sold this business** and click **Next**.

**NOTE**: If you purchased, acquired, re-organized, consolidated, or merged your business, see the previous section instead.

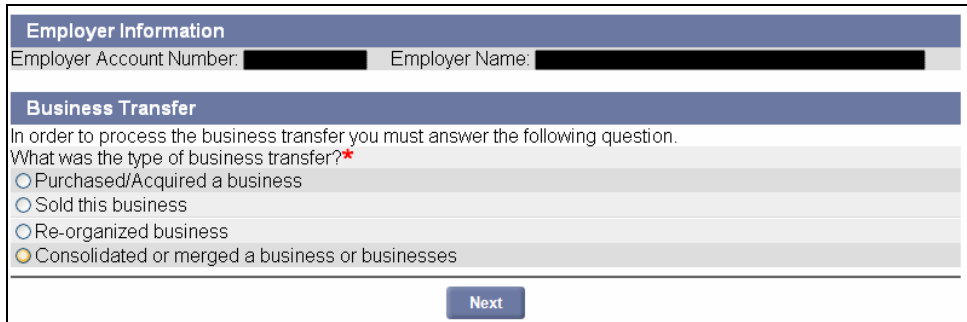

4. The **Business Sale Information** page appears. Add information about the sale. Indicate whether you sold **all** or **part** of the business. Fill in the Certification information, check the certification box, and click **Save**.

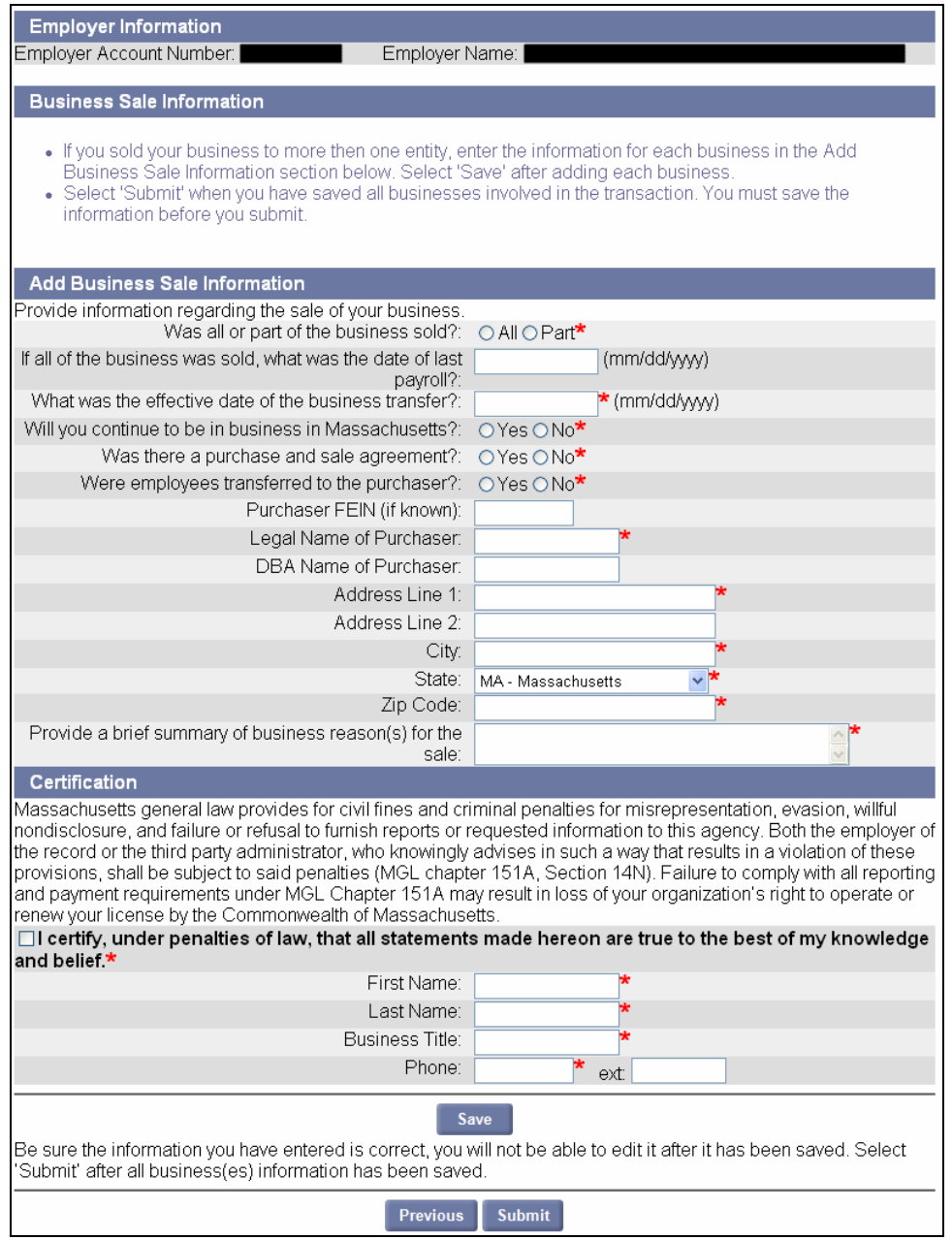

5. If you sold your business to more than one entity, repeat **Step 4** for each entity. Make sure to click **Save** after each.

**NOTE**: Each time you click **Save**, the entity you added gets added to the list in the Business Sale Information area.

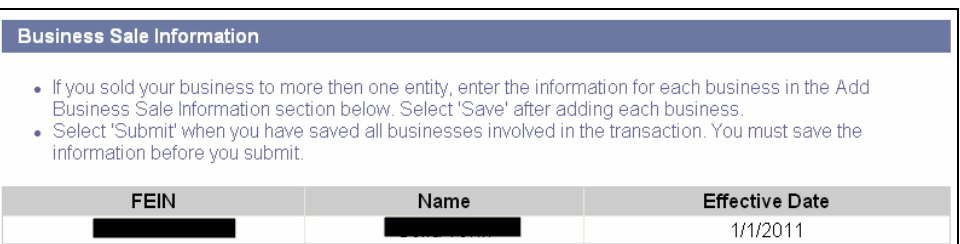

- 6. When all entities have been entered, click **Submit**.
	- If you only sold **part** of your business, the **Business Sale Information** page reappears indicating that the information has been submitted.

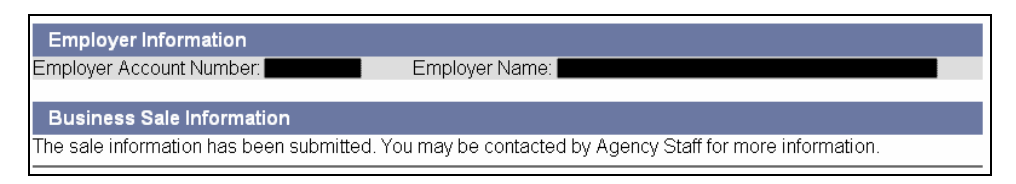

 If you sold **all** of your business, the **Business Sale Information** page also directs you to suspend your business account. Click the **Next** button. Proceed to the section, *Suspend Employer Account*, for detailed instructions.

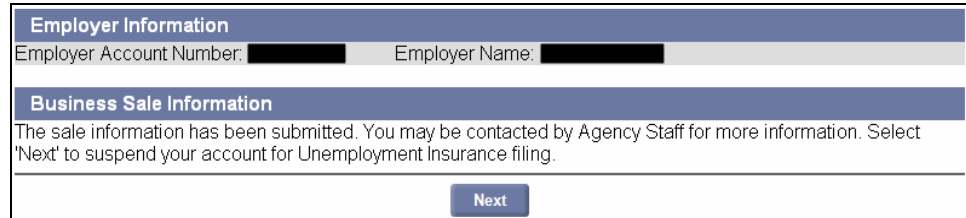